# **GFI Accounts** Area CUSTOMER GUIDE

GFI

Find out how to navigate and benefit from all the features that the GFI Accounts Portal offers to GFI customers.

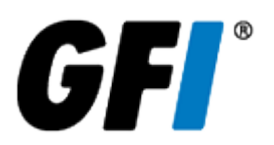

The information and content in this document is provided for informational purposes only and is provided "as is" with no warranties of any kind, either express or implied, including without limitation any warranties of merchantability, fitness for a particular purpose, and non-infringement. GFI Software disclaims and in no event shall be liable for any losses or damages of any kind, including any consequential or incidental damages in connection with the furnishing, performance or use of this document. The information is obtained from publicly available sources. Though reasonable effort has been made to ensure the accuracy of the data provided, GFI makes no warranty, promise or guarantee about the completeness, accuracy, recency or adequacy of information contained in this document and is not responsible for misprints, out-ofdate information, or errors. GFI reserves the right to revise or update its products, software or documentation without notice. You must take full responsibility for your use and application of any GFI product or service. No part of this documentation may be reproduced in any form by any means without prior written authorization of GFI Software.

If you believe there are any factual errors in this document, please contact us and we will review your concerns as soon as practical.

GFI and GFI Accounts Portal are trademarks or registered trademarks of GFI Software or its affiliates in the US and other countries. Any other trademarks contained herein are the property of their respective owners.

GFI Accounts Portal is copyright of GFI Software Ltd. - 1999-2022 GFI Software Ltd. All rights reserved.

Document Version: 1.0.0

Last updated (month/day/year): 10/27/2022

## **Contents**

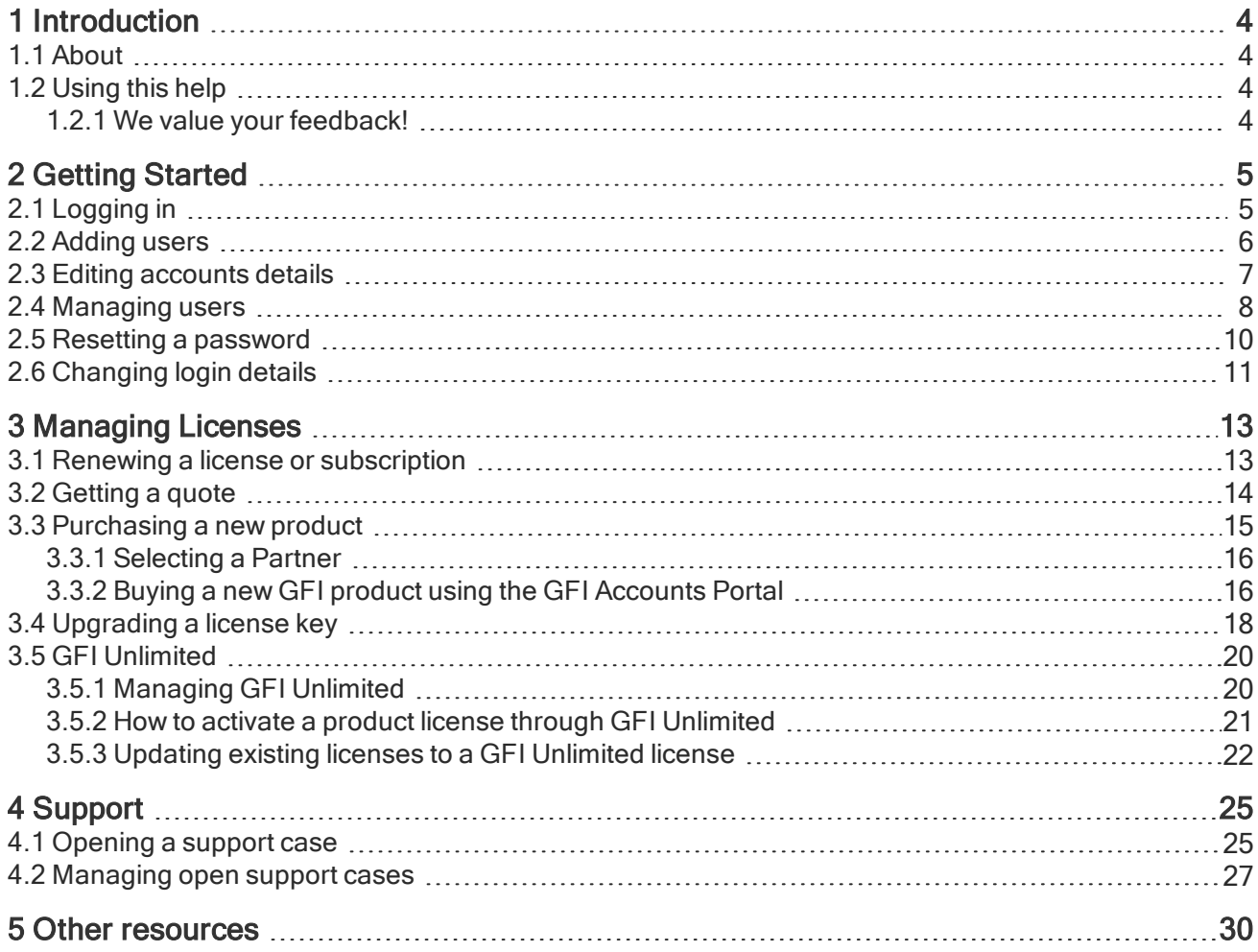

## <span id="page-3-0"></span>1 Introduction

## <span id="page-3-1"></span>1.1 About

The GFI Accounts Portal is a web-based portal that offers GFI customers an account management solution that is intuitive and easy to use.

As a registered user, you can view detailed information about your product license keys, upcoming renewals and support requests. You can also upgrade your license keys, and edit your account details.

This guide shows you how to navigate the GFI Accounts Portal, explains its features and tells you how to derive maximum benefit from it.

## <span id="page-3-2"></span>1.2 Using this help

To make reading easier and more informative, we used a variety of visual cues to indicate how to navigate the help. We also used visual cues to highlight important information. This section describes those cues and how you can use them.

#### Intended audience

This guide benefits GFI customers who own, or are familiar with, at least one GFI product. Some of the topics and concepts covered assume a rudimentary understanding of common business practices.

#### Terms and conventions used in this guide

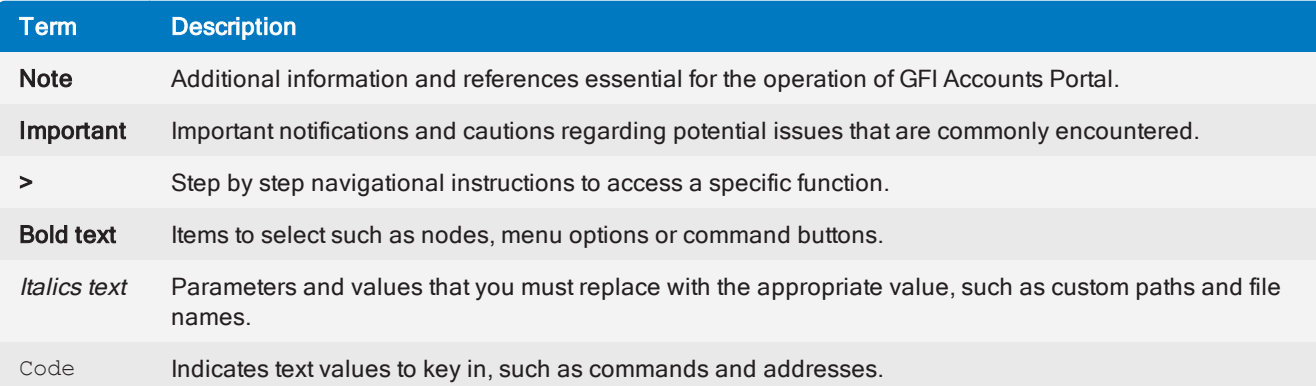

#### <span id="page-3-3"></span>1.2.1 We value your feedback!

If you have not found what you are looking for or if you have any comments, do not hesitate to get in touch with us. All comments are valued and inquiries are treated with the strictest confidence.

Send us an email at [documentation@gfi.com](mailto:documentation@gfi.com?subject=GFI Partners Portal documentation feedback?subject=GFI Partners Portal documentation feedback)

## <span id="page-4-0"></span>2 Getting Started

In this section, learn how to log in to the GFI Accounts Portal, edit your account details, change your login credentials and add new users to your account.

Topics in this section:

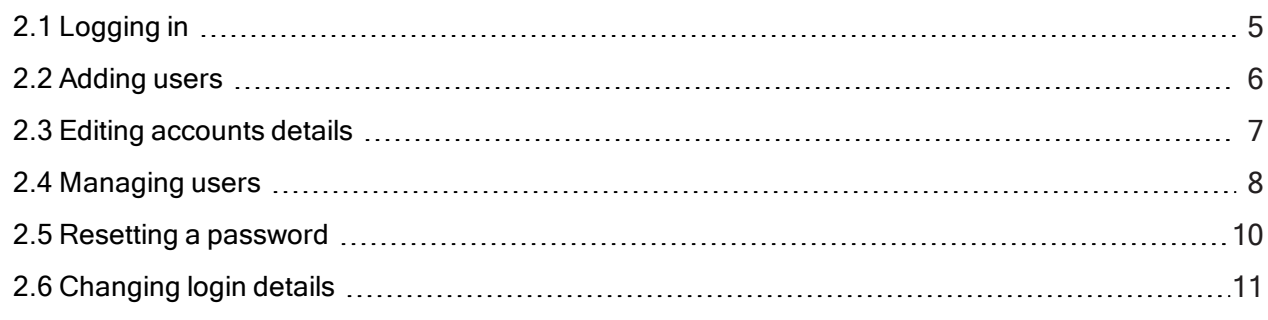

## <span id="page-4-1"></span>2.1 Logging in

The GFI Accounts Portal allows customer to manage their accounts and the products they own. The portal can also be used to contact support.

Your username is the email address used to register or purchase your product or to sign up for a trial product evaluation.

If you receive an invalid username or password message, you can reset your [password](#page-9-0).

To login to the GFI Accounts Portal:

- 1. On your favorite browser navigate to [https://accounts.gfi.com](https://accounts.gfi.com/)
- 2. Type your credentials and click Sign in.

| <b>GFI Accounts</b><br>JE.<br>Enduser Enduser v |                                                                           |                                                             |                               |                                                       |                          |
|-------------------------------------------------|---------------------------------------------------------------------------|-------------------------------------------------------------|-------------------------------|-------------------------------------------------------|--------------------------|
| ≮<br><b>Home</b>                                | Welcome                                                                   |                                                             |                               |                                                       |                          |
| <b>Account</b>                                  | 臬<br><b>Company: Enduser</b><br>company<br><b>Customer Id:</b><br>339803  | Q Search licenses<br><b>Search</b>                          |                               | ◢<br><b>Upcoming Renewals</b>                         | 88<br><b>My Renewals</b> |
|                                                 | <b>My Profile</b>                                                         |                                                             |                               |                                                       |                          |
| Manage<br>?<br><b>Support</b>                   | <b>Total Number of Users</b><br><b>My Users</b><br>Linked to your account | <u>. Se</u><br><b>GFI Prime Products</b><br><b>My Prime</b> |                               | 10<br><b>Purchased Products</b><br><b>My Products</b> |                          |
|                                                 | 14                                                                        | <b>Recently Viewed Items</b>                                |                               |                                                       |                          |
|                                                 | <b>Outdated Licenses</b><br>Oldest Version: GFI EventsManager             | <b>TYPE</b><br><b>ITEM</b>                                  | <b>INFO</b>                   |                                                       |                          |
|                                                 | <b>My Licenses</b>                                                        | Enduser<br>Contact<br>company                               | Name:<br>Enduser<br>Enduser   | Email:<br>enduser.test01@gfi.com                      | Go                       |
|                                                 |                                                                           | Reseller<br>Contact<br>Compnay                              | Name:<br>Reseller<br>Reseller | Email:<br>reseller.test1@gfi.com                      | Go                       |
|                                                 |                                                                           |                                                             |                               |                                                       |                          |

Screenshot 1: GFI Accounts Portal interface

From the GFI Accounts Portal you can:

[Manage](#page-4-0) users

#### [Manage](#page-12-0) licenses

<span id="page-5-0"></span>[Opening](#page-24-1) a support case

## 2.2 Adding users

If your organization has multiple people in charge of unique facets of your business, you can add them as contacts under your account. You can add as many contacts as you need.

Users can have access to the GFI Accounts Portal and are able to execute administrative tasks such as upgrading license keys or managing support cases.

To add a new user to your account:

- 1. [Login](https://accounts.gfi.com/) to the GFI Accounts Portal.
- 2. Go to Home > My Users.
- 3. Click Add user.

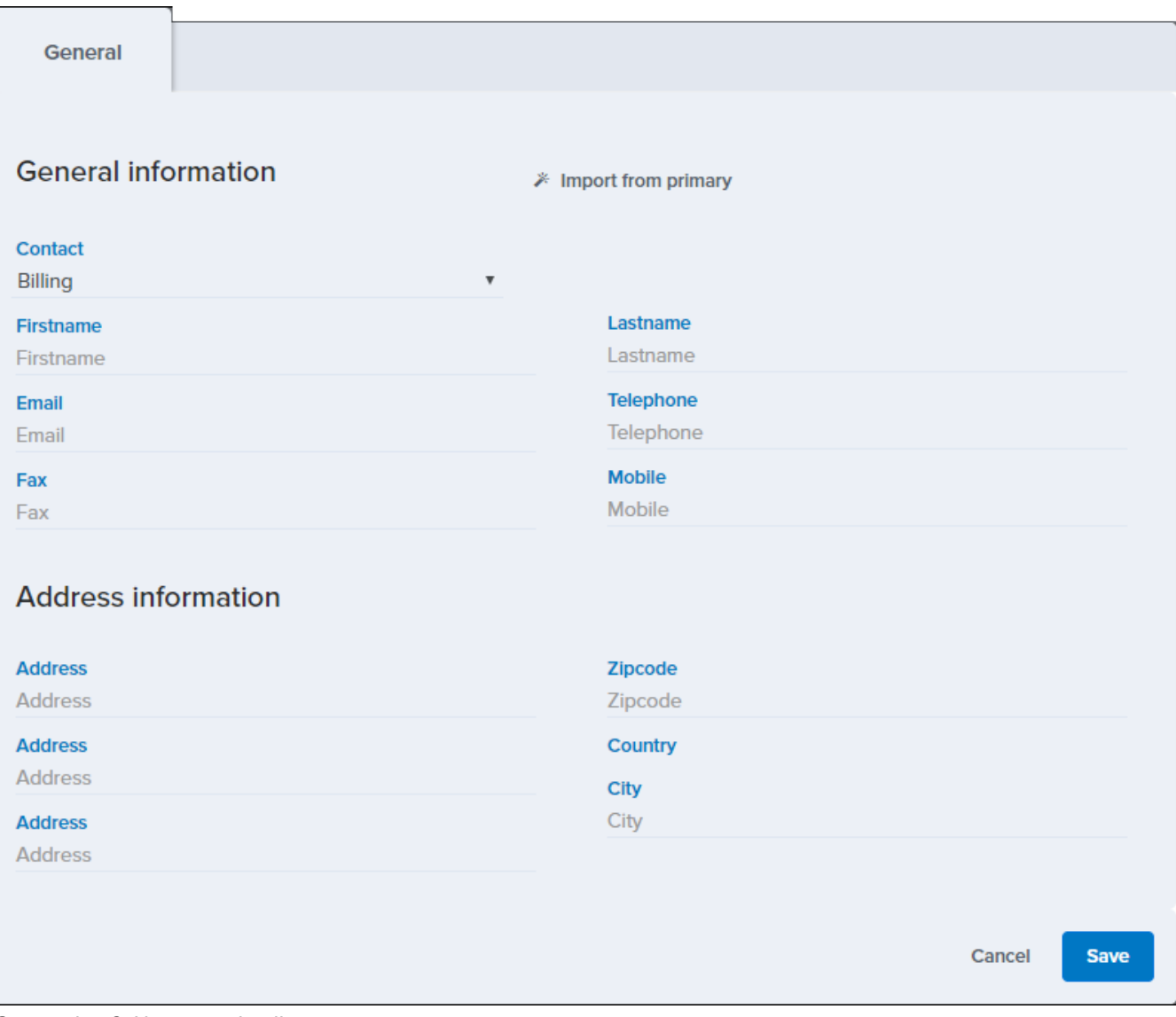

Screenshot 2: New user details

4. (Optional) If there is a user added that has common information click Import from primary.

- 5. Type in the users' details.
- 6. Click Save.

#### **NOTE**

There is currently no alert email sent to the newly added contact. Have your newly added users request their password at <https://accounts.gfi.com/ForgotPassword>.

### <span id="page-6-0"></span>2.3 Editing accounts details

GFI Software personnel uses the account details stored in the GFI Accounts Portal to let you know about product releases, system issues, press releases and other types of beneficial information.

Keeping your account details up-to-date and accurate ensures you are the first to know about relevant issues that directly affect you and your purchased product.

The Account Information section contains company details and contact information for the primary contact. The primary contact is responsible for the account and has the ability to manage the account and to add or remove contacts for the same account.

To change your account information:

#### 1. [Login](https://accounts.gfi.com/) to the GFI Accounts Portal.

#### 2. Go to Account > Account Info.

- 3. Click the  $\overset{\blackleftrightarrow}{\bullet}$  icon.
- 4. Click Edit Details.
- 5. Edit the following fields:

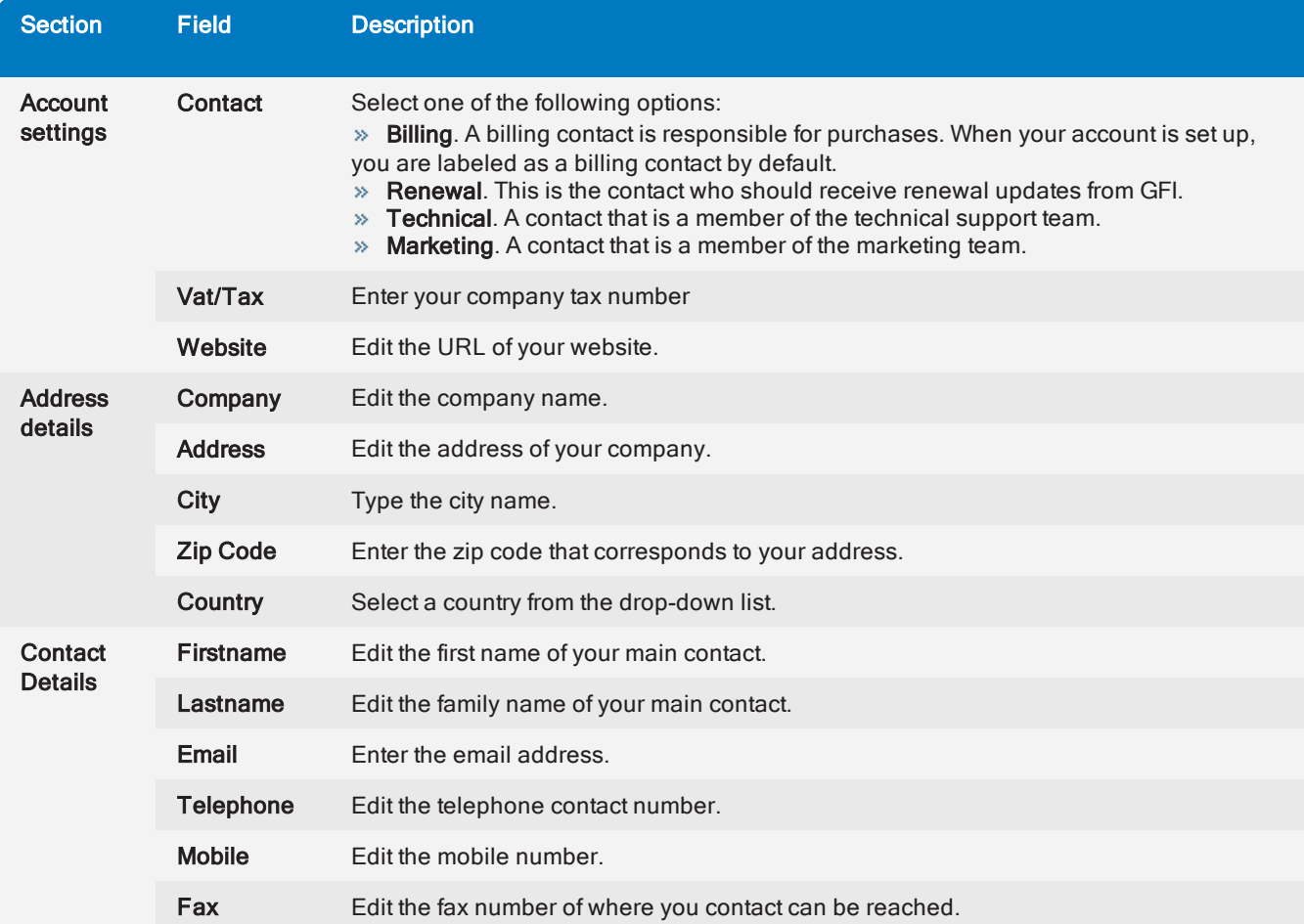

#### <span id="page-7-0"></span>6. Click Save Details.

## 2.4 Managing users

GFI Accounts Portal allows users that are members of the Accounts administrator groups to manage users for their accounts. By default the primary contact for an account is member of the Account administrator group.

Account administrators can change group membership, set a user as primary contact, and remove users.

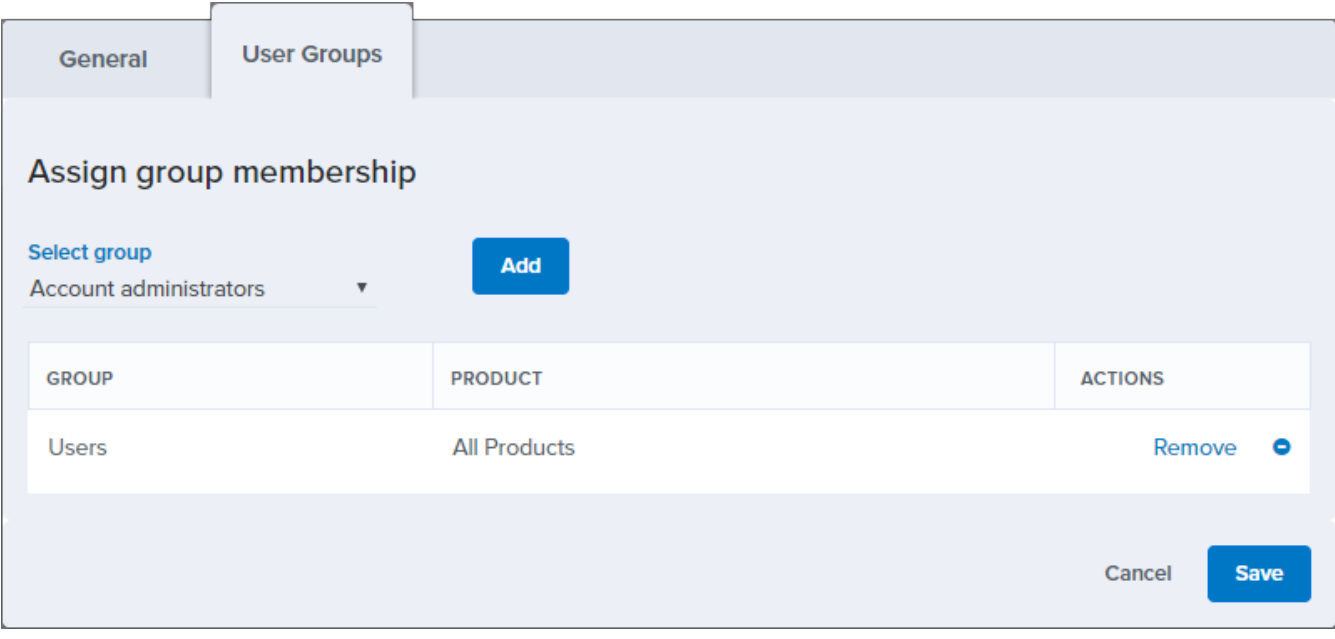

Screenshot 3: Group membership options

#### Changing group membership

To change group membership for a user:

1. [Login](https://accounts.gfi.com/) to the GFI Accounts Portal.

#### 2. Go to Account > Users.

- 3. Click the  $\equiv$  icon next to the user you want to change the group membership.
- 4. Click Edit.
- 5. Under the User Groups tab select a group:

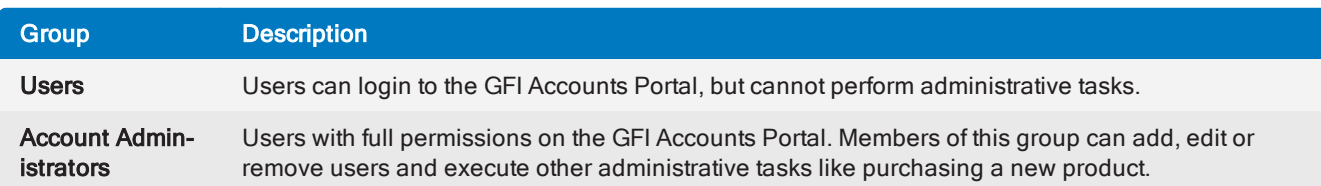

- 6. Click Add.
- 7. Click Save.

#### Removing group membership

To remove the group membership for an user:

- 1. [Login](https://accounts.gfi.com/) to the GFI Accounts Portal.
- 2. Go to Account > Users.
- 3. Click the  $\equiv$  icon next to the user you want to change the group membership.
- 4. Click Edit.
- 5. Click Remove next to the group that the user is a member of.

#### Setting a primary contact

A primary contact can be used to pre-populate information when adding contacts. This feature saves time when adding many users with common details.

To set a user as primary contact:

- 1. [Login](https://accounts.gfi.com/) to the GFI Accounts Portal.
- 2. Go to Account > Users.
- 3. Click the  $\equiv$  icon next to the user you want to change the group membership.
- 4. Click Set as primary.

#### Removing a user

To remove a user:

- 1. [Login](https://accounts.gfi.com/) to the GFI Accounts Portal.
- 2. Go to Account > Users.
- 3. Click the  $\equiv$  icon next to the user you want to change the group membership.
- <span id="page-9-0"></span>4. Click Remove.

### 2.5 Resetting a password

Use the link Forgot password? to reset your password in case you lost or forgot it.

#### **NOTE**

You have a time limit of three hours to reset your password.

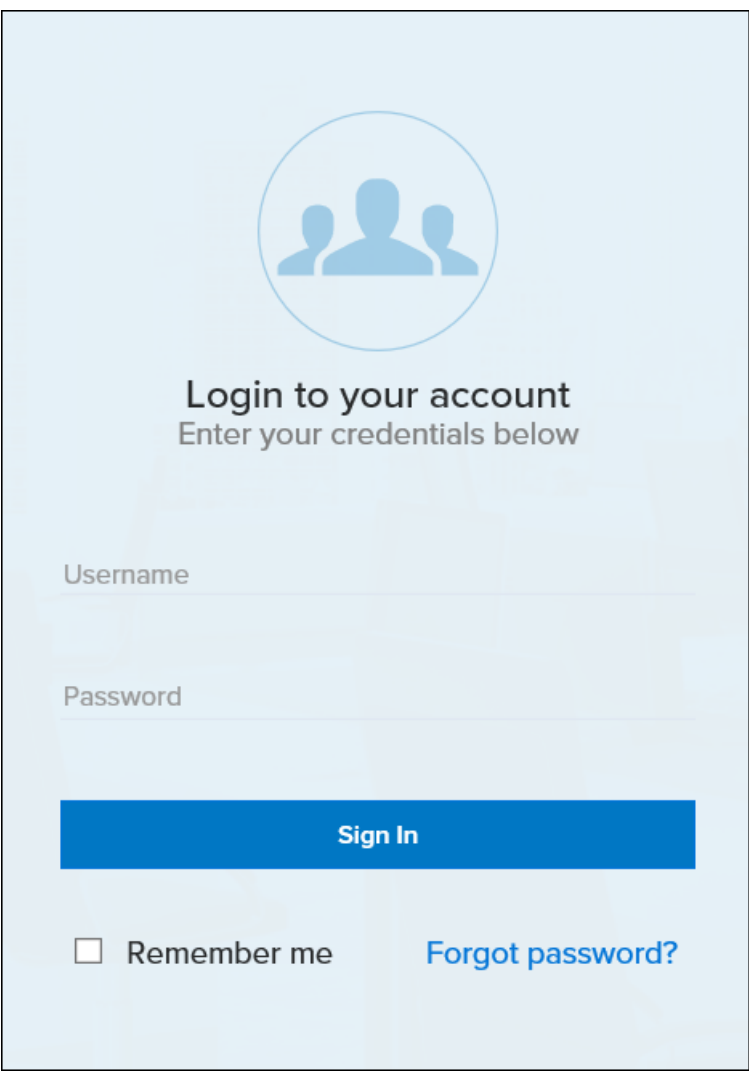

Screenshot 4: Link to reset passoword

To reset your password:

- 1. Using the browser of your preference navigate to [https://accounts.gfi.com](https://accounts.gfi.com/)
- 2. Click the link Forgot password?
- 3. Enter your email address in Email.
- 4. Click Submit.

5. Open your mailbox and find the email from GFI sales. Check the junk folder if you cannot find the email in your inbox.

- 6. Click on the link provided to reset your password.
- 7. Type the new password twice.
- 8. Click Reset.
- <span id="page-10-0"></span>9. Go back to the login page and enter the new credentials.

### 2.6 Changing login details

For convenience, GFI Accounts Portal offers a way to change your login details.

To change your login details:

- 1. [Login](https://accounts.gfi.com/) to the GFI Accounts Portal.
- 2. Go to Accounts> Users.
- 3. Under the **Actions** column click the  $\equiv$  icon.
- 4. Click Reset Password.

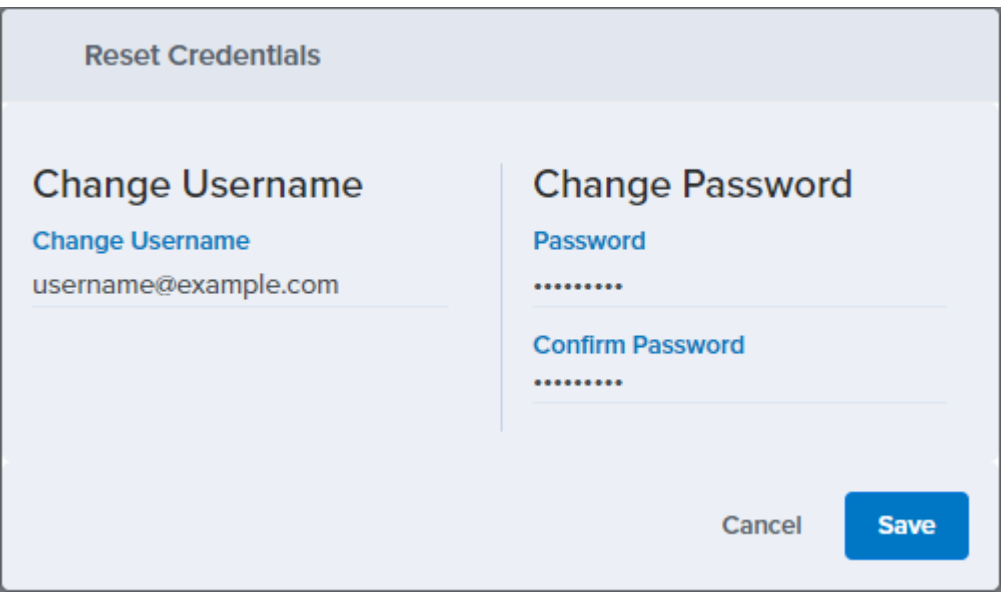

Screenshot 5: Changing login credentials options

5. Edit the following fields:

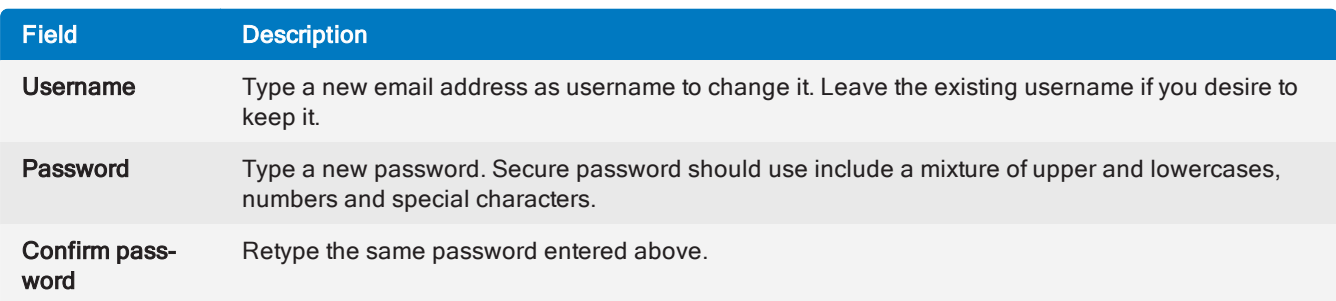

6. Click Save.

## <span id="page-12-0"></span>3 Managing Licenses

In this section, learn how to check the status of your license or subscription, how to buy a new product and how to upgrade a license key.

Topics in this section:

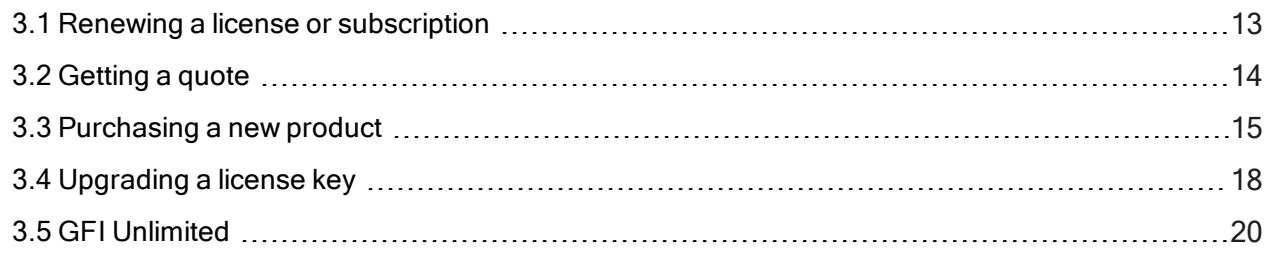

## <span id="page-12-1"></span>3.1 Renewing a license or subscription

You can license a GFI product with an account-based license that you enter into the product's registration interface or you can license it with an annual subscription that you control via the GFI Accounts Portal. To receive support, free upgrades and the latest version of security updates, you must have an active subscription or a valid Software Maintenance Agreement (SMA).

GFI Software sends four warning emails to alert customers that your license are about to expire. The emails are sent 90, 60, 30 and 7 days prior to the product's renewal date. If the product license expires, several follow up emails are sent, explaining the steps to take to renew the license.

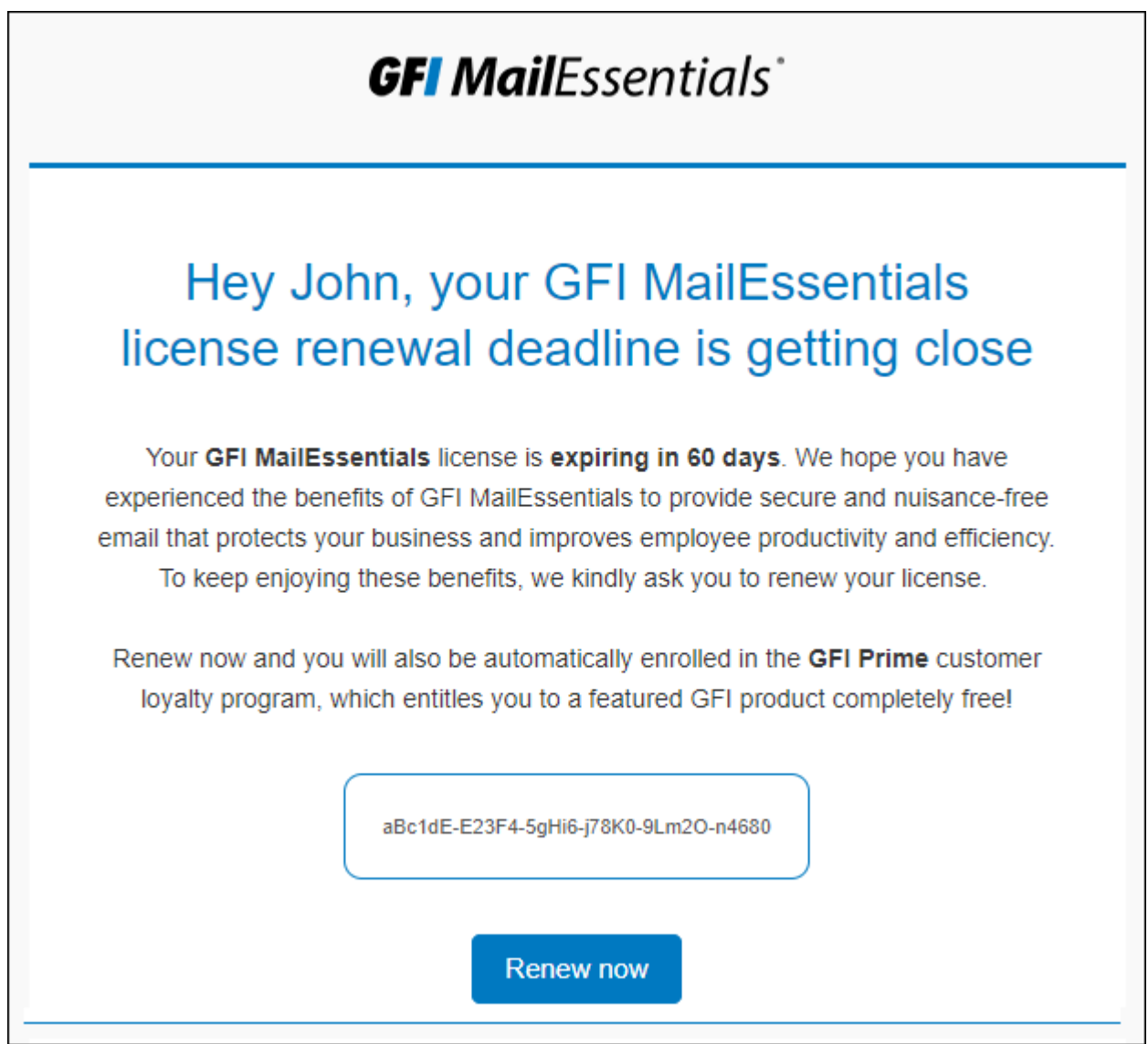

Screenshot 6: Email sample sent to customers

Click the link Renew now at the bottom of the email to start the renewal process. The system opens an email pre-populated with the customer's reseller's email address and a request for renewal.

## <span id="page-13-0"></span>3.2 Getting a quote

The GFI Website displays a pricing list with all the options available. All prices shown are per node, per year and are exclusive of tax.

| <b>GFI Lan</b> Guard                                                 |                                   |                             |                   |                         |  |  |
|----------------------------------------------------------------------|-----------------------------------|-----------------------------|-------------------|-------------------------|--|--|
| <b>Discover</b><br>Pricing<br><b>Features</b><br>Resources<br>Videos |                                   |                             |                   |                         |  |  |
| <b>Pricing</b>                                                       |                                   |                             |                   |                         |  |  |
| All prices shown are per node, per year and are exclusive of tax.    |                                   |                             |                   |                         |  |  |
| <b>Description</b>                                                   | <b>Subscription for</b><br>1 year | <b>Additional</b><br>nodes* |                   | Subscription<br>Renewal |  |  |
| 25-49 nodes                                                          | €26.00                            | €24.00**                    | €21.00**          | €16.00**                |  |  |
| 50-249 nodes                                                         | €14.00                            | €13.00                      | €11.00            | €7.00                   |  |  |
| 250-2999 nodes                                                       | €10.00                            | €9.00                       | €8.00             | €5.00                   |  |  |
| 3000+ nodes                                                          | <b>Contact us</b>                 | <b>Contact us</b>           | <b>Contact us</b> | <b>Contact us</b>       |  |  |

Screenshot 7: Pricing page on the GFI website

To access the pricing page:

1. Open a browser and navigate to [https://www.gfi.com](https://www.gfi.com/)

#### 2. Navigate to Products and solutions > [GFI Product] > Pricing.

<span id="page-14-0"></span>For a customized quote contact a GFI [partner](https://www.gfi.com/partners/find-a-partner/).

## 3.3 Purchasing a new product

A license or subscription is required to enable a fully-functional product.

GFI Product licenses are purchased from the GFI Accounts Portal through a GFI reseller. Purchasing from a reseller has several advantages:

- Local support and advise from the technical and sales perspective.
- Assistance with installation, configuration and supported by trained and certified professionals.

Access to helpful documents such as reference accounts, pricing guides, product literature and detailed specification.

### <span id="page-15-0"></span>3.3.1 Selecting a Partner

All GFI customers need to have their accounts associated with a GFI Partner. If you are a new client you are requested to choose a partner. The partner can be changed at a later stage by contacting another partner.

To choose a partner:

- 1. Navigate to <https://www.gfi.com/partners/find-a-partner/>
- 2. Copy the email address of the partner you choose.

When using the shopping cart for the first time, you are requested to enter the email address of your preferred partner.

#### <span id="page-15-1"></span>3.3.2 Buying a new GFI product using the GFI Accounts Portal

Use the GFI Accounts Portal shopping cart to purchase new GFI products.

#### **NOTE**

The price displayed in the shopping cart may be subject to taxes on your respective region. Contact your reseller if you need more information about the final price.

To start the shopping cart:

- 1. [Login](https://accounts.gfi.com/) to the GFI Accounts Portal.
- 2. Go to Account > My Products.
- 3. Click Details next to the product in which you are interested.
- 4. Click Purchase.

5. Select the product. This option is only available when a product has two different versions. For example, Kerio Control has hardware and a software package version. Select an option and click Next.

6. The first time you use the shopping cart you need to [choose](#page-15-0) a partner. Click Add partner. Enter the email address of the partner and click Save.

7. Check the Preferred term. The options are one, two or three years.

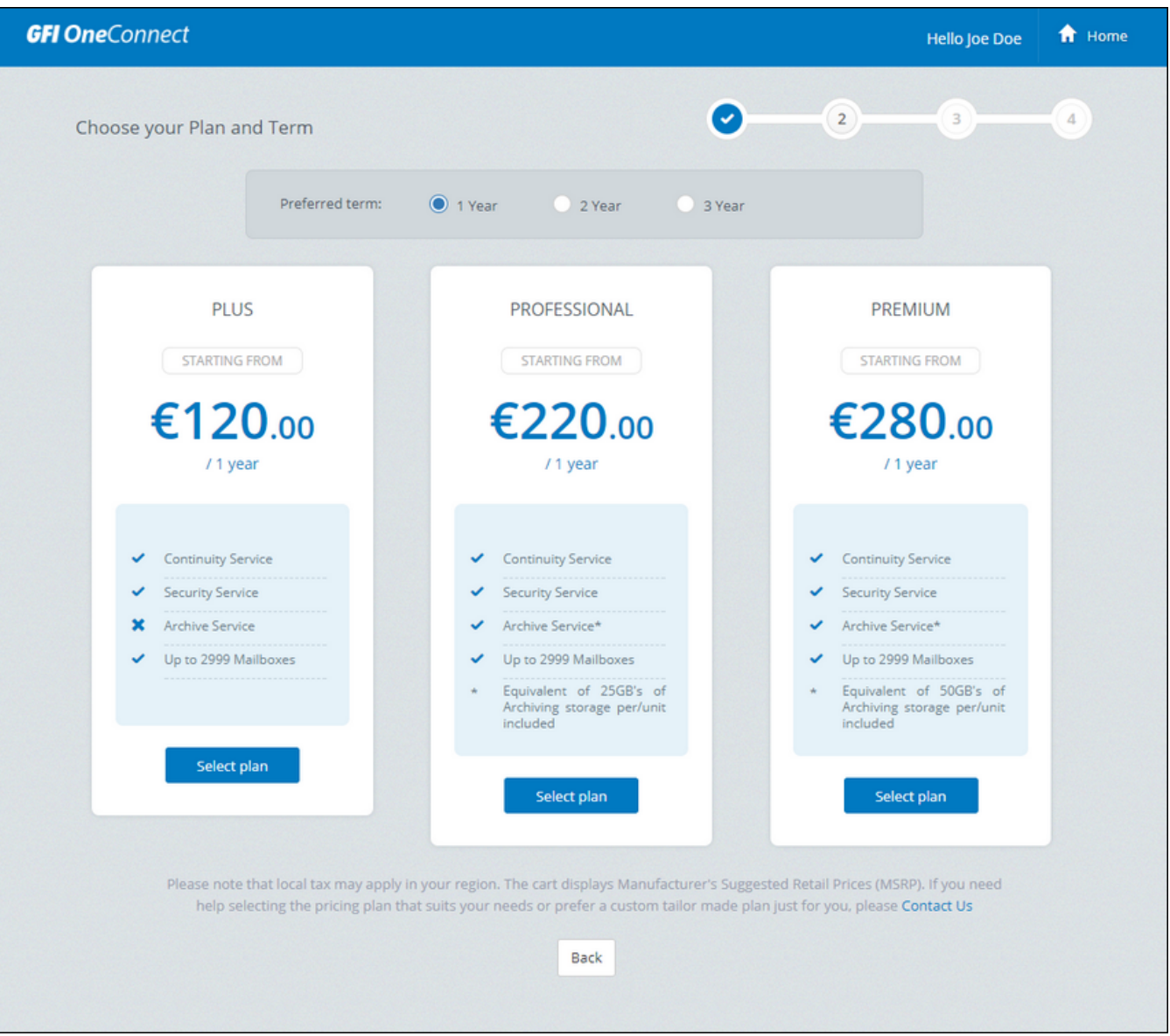

Figure 1: Plan available for the product selected

8. Select one of the plans available by clicking Select Plan. The plans may vary according to the product.

9. Revise your Payment Summary and click Proceed to checkout.

10. Your order will be submitted to the partner selected in step 6. You can enter an additional message to the partner on the text box.

#### 11. Click Submit.

Once the purchase process is completed by the GFI Partner, you will receive a notification email.

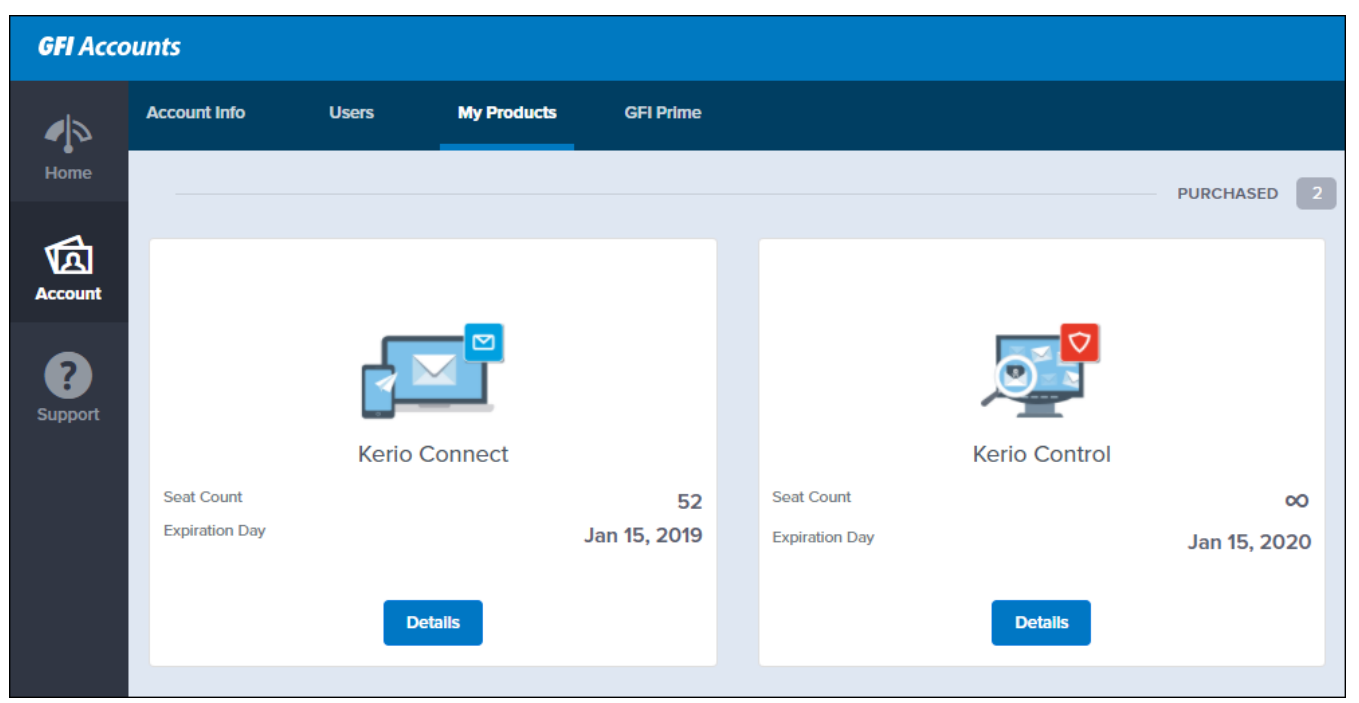

Screenshot 8: Purchased products displayed in the GFI Accounts Portal

You can see the new license details on GFI Accounts under **Accounts > MyProducts**. The new license or subscription shows together with number of seats and expiration date.

## <span id="page-17-0"></span>3.4 Upgrading a license key

GFI products have two methods to implement licensing:

- Via GFI Account
- » Via license key

Products that use a license key require a key upgrade when upgrading to a new major version. Clients that have a valid SMA (Software Maintenance Agreement) are eligible for a free upgrade.

#### **NOTE**

Once a key has been upgraded, it cannot be downgraded using the GFI Accounts Portal. If you need to downgrade a key, contact the GFI Sales team.

To upgrade the license key for your clients:

- 1. [Login](http://accounts.gfi.com/) to the GFI Accounts Portal.
- 2. Go to Manage > Licenses.
- 3. Select the key you want to upgrade and click Purchase.

| <b>Purchase</b> |                                                                                                    |    |                                                                         |
|-----------------|----------------------------------------------------------------------------------------------------|----|-------------------------------------------------------------------------|
| 耍               | <b>New Purchase</b><br>Click here to purchase a new product.                                                                        | 5. | Quote<br>Quoting is available                                           |
| 囯               | <b>Renewal</b><br>You can quote/purchase a renewal on<br>this license key.                                                          |    | <b>Addons</b><br>You can quote/purchase addons for this<br>license key. |
|                 | Free version upgrade<br>This license key is eligible for a free<br>version upgrade. Upgrade your license<br>key to GFI LanGuard 12. |    |                                                                         |

Screenshot 9: Purchase options available

#### 4. Click Free version upgrade.

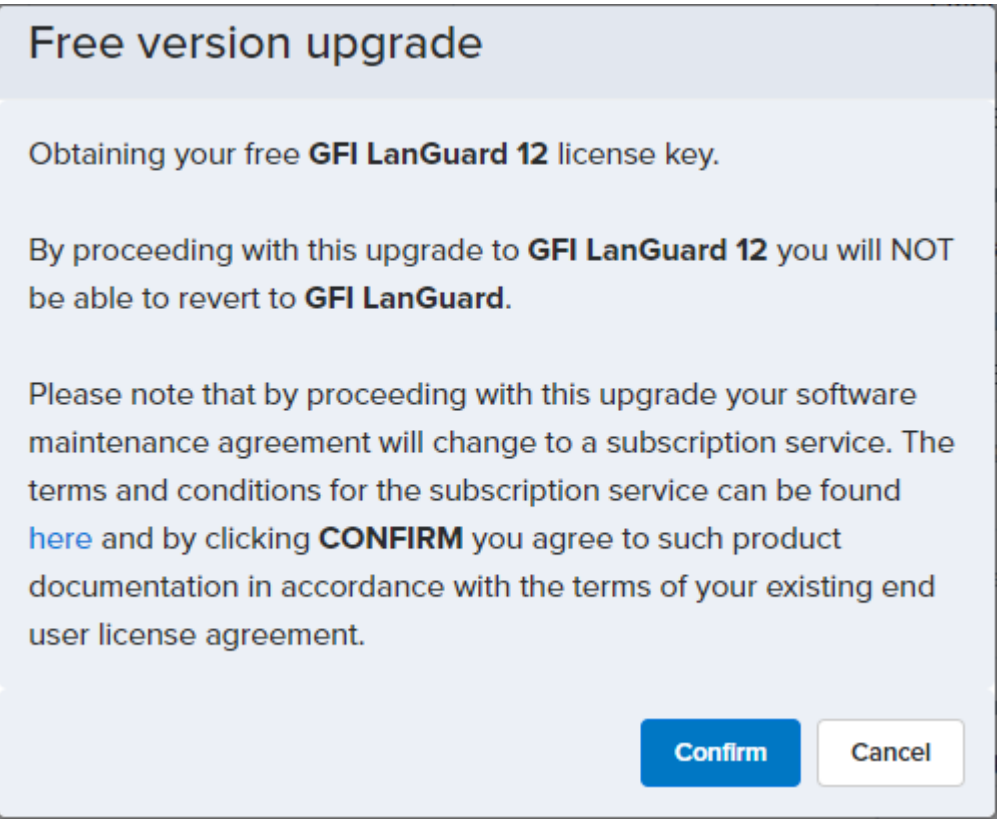

Screenshot 10: Upgrade key option

#### 5. Click Confirm.

6. The new key information is displayed. Copy and safely store your new license key.

## <span id="page-19-0"></span>3.5 GFI Unlimited

GFI Unlimited is a subscription option that unlocks access to a wide range of software available on the GFI library, through a single subscription. It provides you the competitive advantage of powering your business needs through one simple and powerful system.

Through GFI Unlimited, customers pay a flat price per user or unit, and can use as many of the included GFI solutions as they need. With a GFI Unlimited subscription technical support is included for all GFI products used.

Each GFI Unlimited subscription entitles you to:

- Every product in GFI Unlimited for the number of devices or users licensed.
- » Full functionality of the software and its features based on [catalogue](https://www.gfi.com/legal/gfi-unlimited-catalog).
- Unlimited installations of the product as long as the number maximum of seats is not exceeded.
- Technical support for all installed products.
- Hardware-based deployment available, where applicable.

#### **Note**

Hardware appliances and third-party add-on components need to be purchased separately.

Each GFI Unlimited subscription entitles you to:

- Every product in GFI Unlimited for the number of devices or users licensed.
- $\gg$  Full functionality of the software and its features.
- Unlimited installations of the product as long as the number maximum of seats is not reached.
- Technical support for all products.
- Hardware-based deployment available, where applicable.

<span id="page-19-1"></span>For more information about GFI Unlimited and its benefits refer to <https://www.gfi.com/gfi-unlimited>

#### 3.5.1 Managing GFI Unlimited

GFI Unlimited is a subscription option that unlocks access to a wide range of software available on the GFI library, through a single subscription. It provides you the competitive advantage of powering your business needs through one simple and powerful system.

If you acquired a GFI Unlimited subscription, follow the steps below to manage your license from the GFI Accounts Portal:

1. [Login](https://accounts.gfi.com/) to the GFI Accounts Portal

#### 2. Go to Account > Subscriptions.

A list of GFI software solutions available for the GFI Unlimited subscription is shown under the Available Products area.

| <b>GFI</b> Accounts       |                                    |                                              |                                        |                           | 197                                        | <u>J</u> <sup>≡</sup> Joe Test |                                        |  |
|---------------------------|------------------------------------|----------------------------------------------|----------------------------------------|---------------------------|--------------------------------------------|--------------------------------|----------------------------------------|--|
| ৴                         | <b>Account Info</b>                | <b>Users</b>                                 | <b>My Products</b>                     | <b>Subscriptions</b>      | <b>GFI Prime</b>                           |                                |                                        |  |
| Home                      |                                    |                                              | <b>Unlimited Software Subscription</b> |                           |                                            |                                |                                        |  |
| ত্রি<br><b>Account</b>    | Subscription                       | <b>Unlimited Software Subscription</b>       |                                        |                           | <b>Biling Period</b><br>Yearly             |                                |                                        |  |
| E<br><b>Subscriptions</b> | <b>Last Billing</b><br>Apr 4, 2018 |                                              |                                        |                           | <b>Next Billing</b><br>Apr 4, 2019         |                                |                                        |  |
| Support                   |                                    |                                              |                                        | <b>AVAILABLE PRODUCTS</b> | <b>Unlimited Software for 1 Year</b><br>13 |                                |                                        |  |
|                           |                                    | 777                                          |                                        |                           |                                            |                                |                                        |  |
|                           |                                    | <b>GFI MailEssentials</b><br><b>Activate</b> |                                        |                           | <b>GFI Archiver</b><br><b>Activate</b>     |                                | <b>GFI FaxMaker</b><br><b>Activate</b> |  |

Screenshot 11: Subscriptions node on the GFI Accounts Portal

Every product available must be activated to obtain the installer and a license key.

#### New product installation

Activating a product license through [GFI Unlimited](#page-20-0)

#### Existing product upgrade

Updating existing licenses to a GFI [Unlimited](#page-21-0) license

#### <span id="page-20-0"></span>3.5.2 How to activate a product license through GFI Unlimited

If you have a GFI Unlimited subscription, you can generate a license key for any of the included GFI products.

License keys generated through a GFI Unlimited subscription have the same seat quantity and expiry date as that defined by the GFI Unlimited subscription.

To activate a GFI product:

- 1. [Login](https://accounts.gfi.com/) to the GFI Accounts Portal
- 2. Go to Account > Subscriptions.
- 3. Choose a product and click Activate.

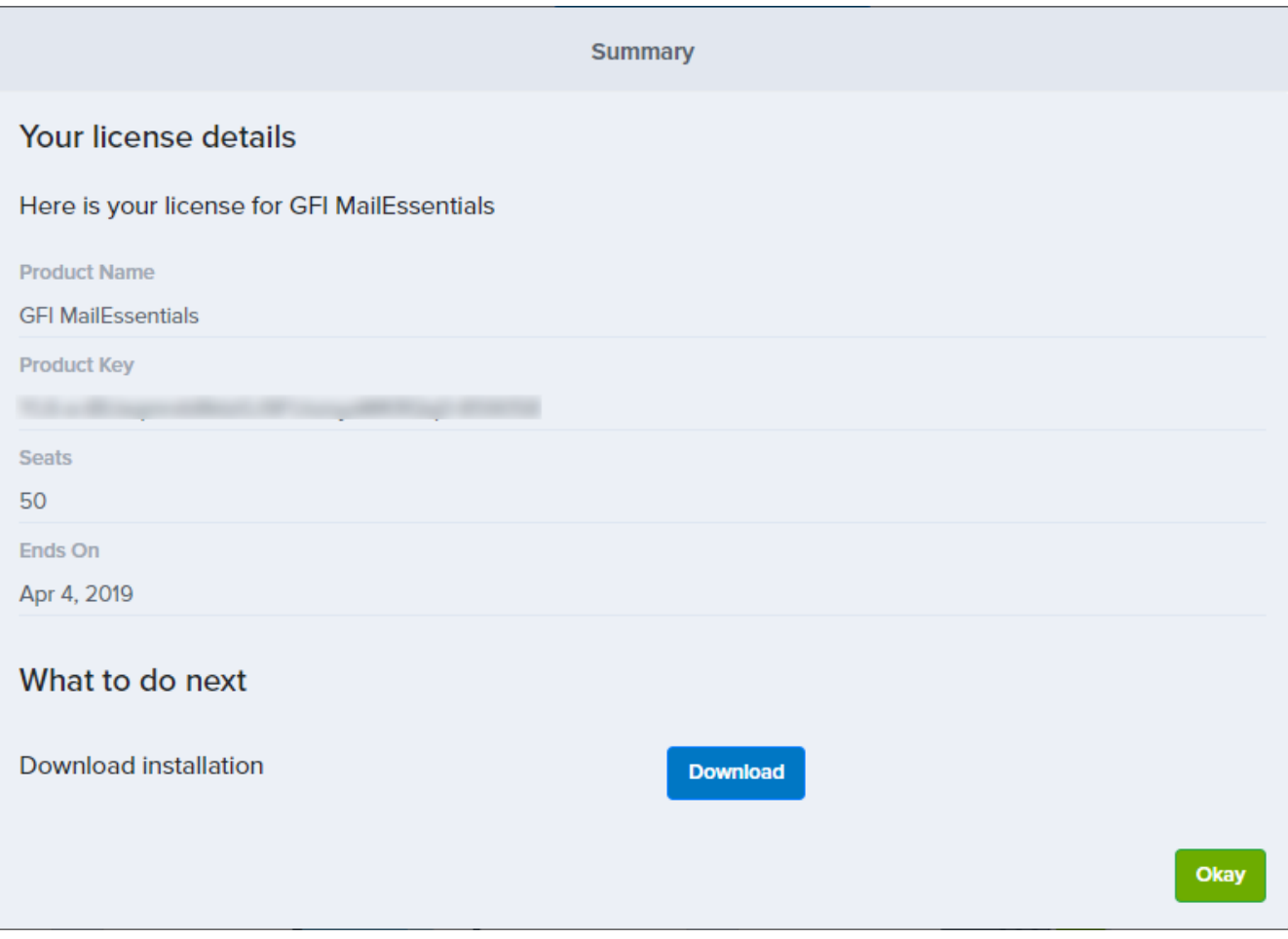

Screenshot 12: License details of the activated product

4. The license details of the select product are displayed. Click Activate.

#### **NOTE**

The wizard does not show you a license key? Certain products do not automatically generate a license, and a license will be manually provisioned for you by the GFI Orders team. Click here for more [information](http://go.gfi.com/?pageid=Customer_help#cshid=1004).

A summary of your product subscription is displayed including the product license key and the option to download the installer.

Next steps:

- 1. Click the Download button to download and install the product.
- 2. Use the Product Key provided or your GFI accounts details during the installation wizard.

#### **NOTE**

For products that require further account provisioning, you will be redirected to continue setting up the account.

<span id="page-21-0"></span>Refer to the documentation of each product for more information on how to install and configure licensing.

#### 3.5.3 Updating existing licenses to a GFI Unlimited license

Customers that already have another subscription type with GFI can also benefit from [GFI Unlimited](#page-19-0).

For an existing customer to utilize a GFI Product through their GFI Unlimited subscription, that product license needs to be upgraded. The upgrade process generates a license key that can be used to run the software.

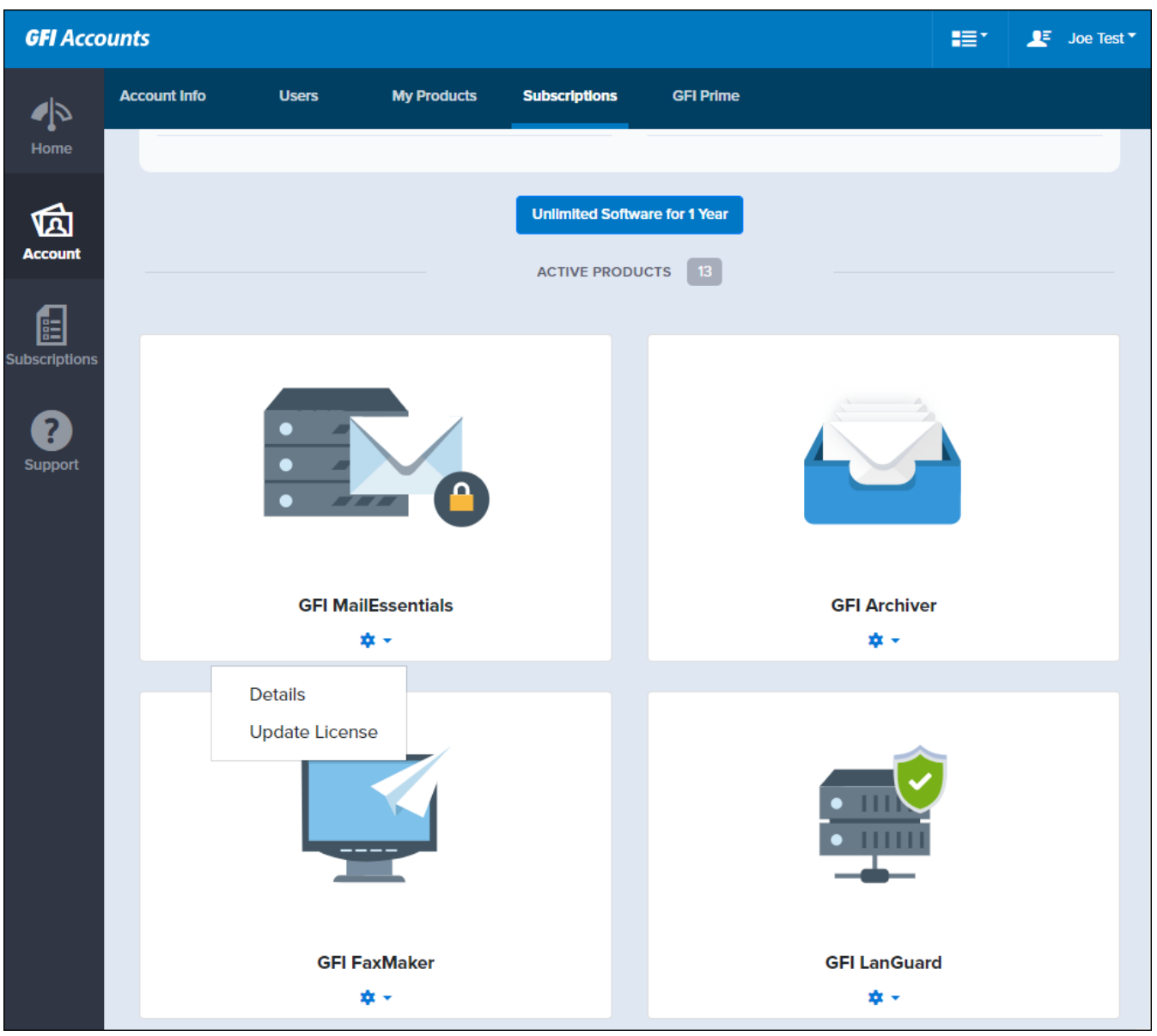

Screenshot 13: Update License option under subscriptions

There are two methods to upgrade a product:

#### Upgrading to GFI Unlimited automatically

A GFI product can be updated automatically:

- 1. [Login](https://accounts.gfi.com/) to the GFI Accounts Portal
- 2. Go to Account > Subscriptions.
- 3. Select Update License on specific product that you would like to use.
- 4. The summary page is displayed. After reviewing the information, click Update.
- 5. A summary of your product is displayed, including the GFI Unlimited license key. Click Okay.

#### Upgrading to GFI Unlimited manually

Products that cannot be updated automatically, require the GFI Orders team to send you the license key:

- 1. [Login](https://accounts.gfi.com/) to the GFI Accounts Portal
- 2. Go to Account > Subscriptions.
- 3. Select Update License on the specific product that you would like to use.
- 4. The summary page is displayed. After reviewing the information, click Update.
- 5. The update request is then sent to the GFI Orders team for processing. Click Okay.

Customers and partners are notified once the upgrade is complete and the upgraded license is ready to use.

## <span id="page-24-0"></span>4 Support

GFI Partners and customers can use the GFI Accounts Portal to contact the GFI Support department. The portal also offers a central location you can use to monitor the statuses of your open support cases.

Topics in this section:

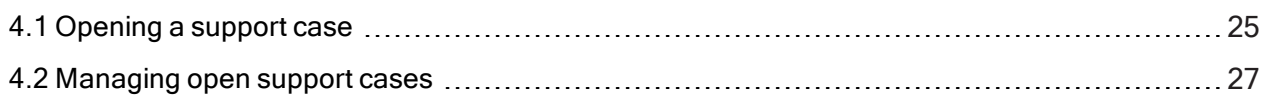

## <span id="page-24-1"></span>4.1 Opening a support case

If you are experiencing issues with your GFI product, you can open and manage a support case in the GFI Accounts Portal.

For more [information,](#page-26-0) refer to Managing open support cases (page 27).

#### **NOTE**

To avoid delays, make sure to provide your license key or account number with your support request.

#### Before you open a new case

» Research the online help and knowledge base for information about known issues and similar problems. See <https://www.gfi.com/support>

Ensure you are using the latest build available for your product. New releases have hotfixes and improvements that may solve your issue.

For issues related to upgrades, consult the GFI Upgrade Center. See <https://upgrade.gfi.com/>

#### Opening a new case

To open a new case with support:

- 1. [Login](https://accounts.gfi.com/) to the GFI Accounts Portal.
- 2. Go to Support and click Contact Support.
- 3. Click Log a Case.

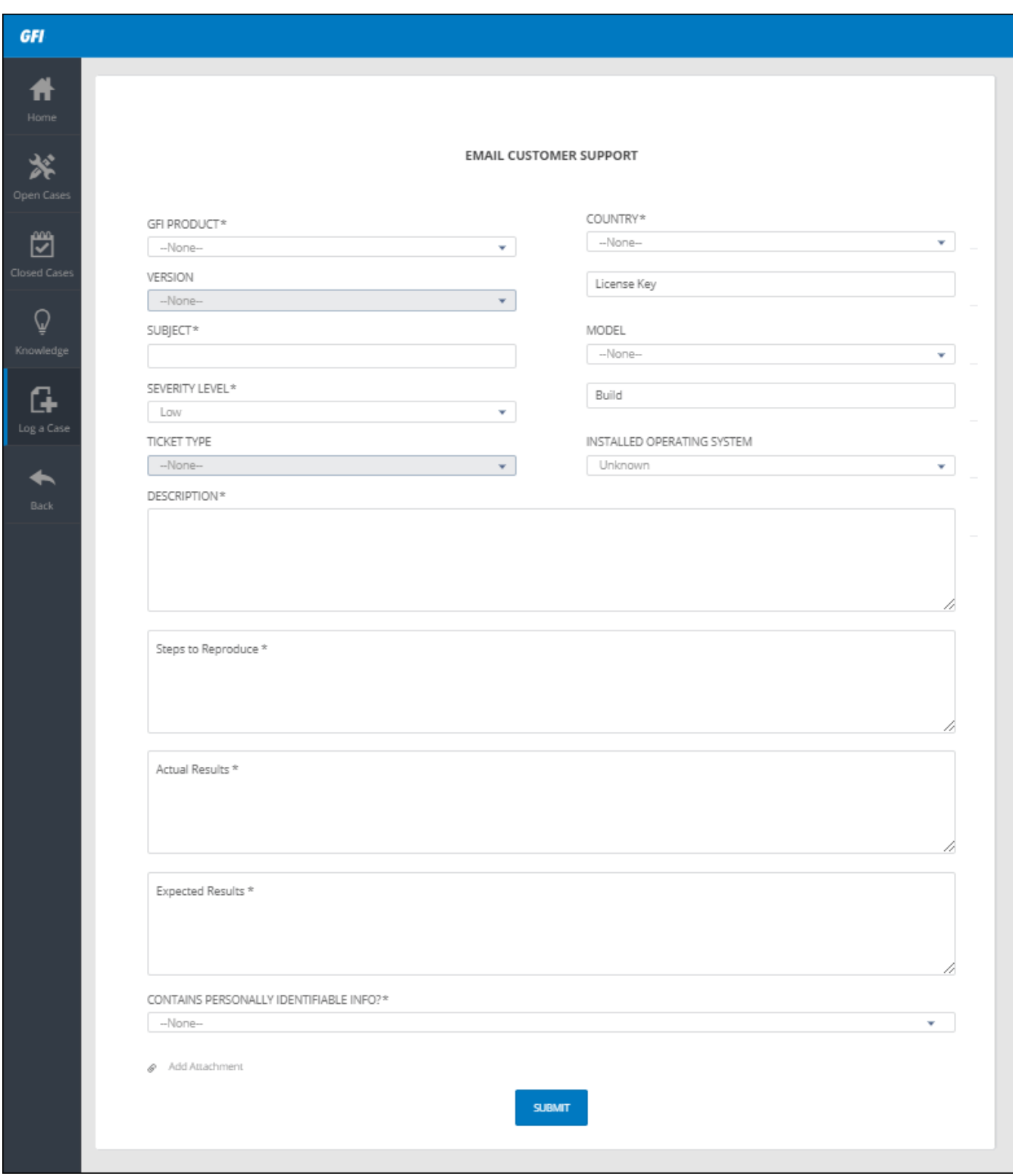

Screenshot 14: Support request form

4. The form loads your contact details automatically. Check if they are correct. To make changes you need to edit your account details. For more [information,](#page-6-0) refer to Editing accounts details (page 7).

5. Fill in the following fields:

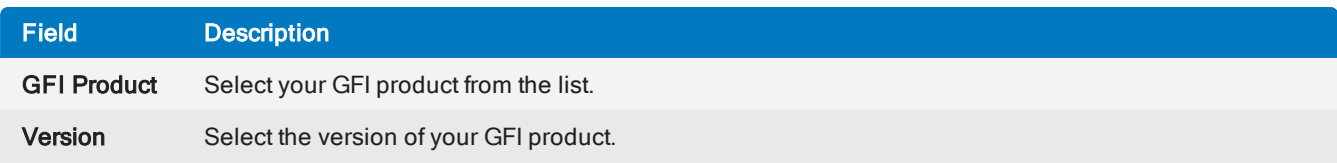

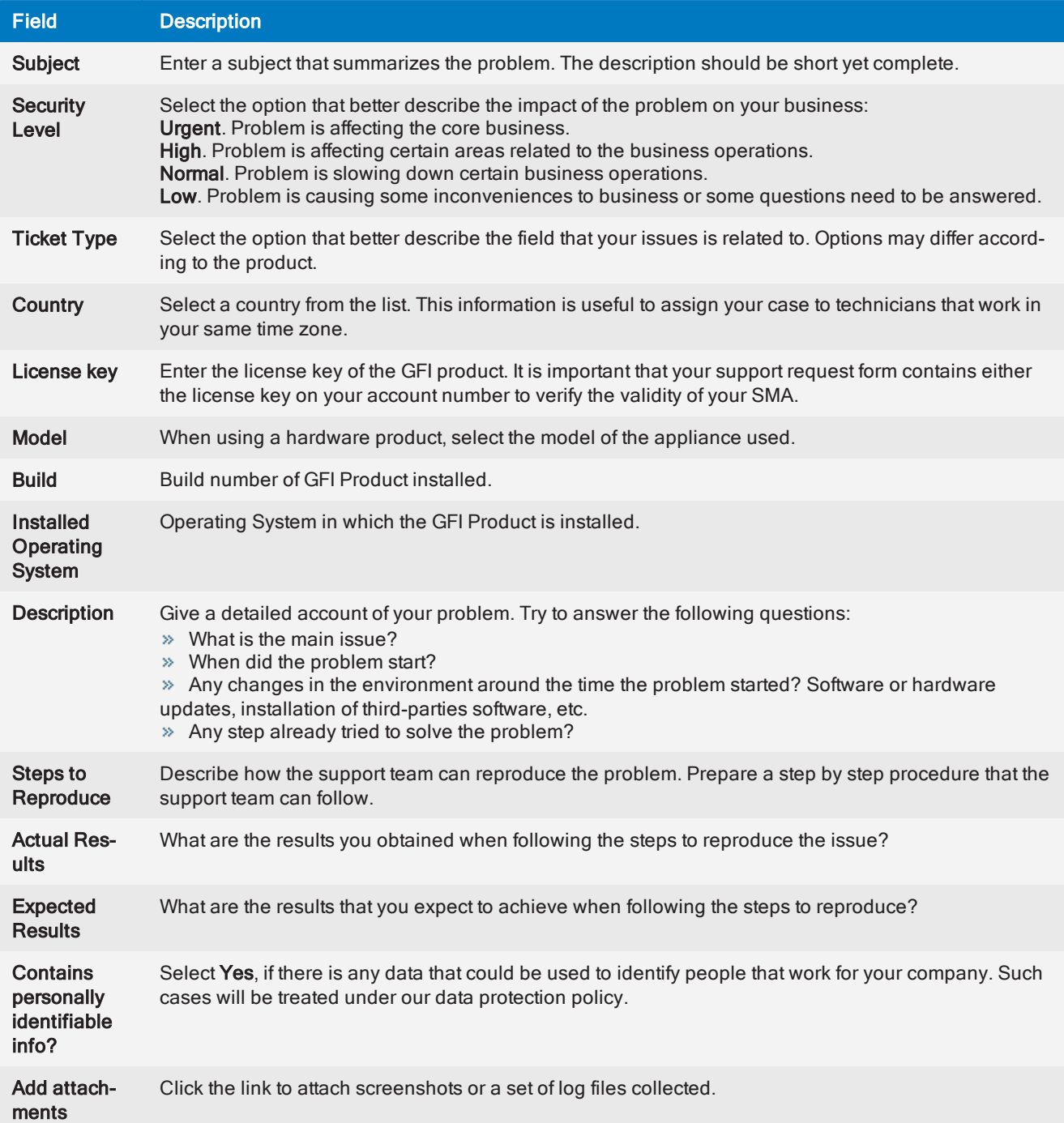

#### <span id="page-26-0"></span>6. Click Submit.

## 4.2 Managing open support cases

Proactive case management can shorten the time it takes to get a case solved. To facilitate case management, the GFI Accounts Portal provides customers with a support area, showing their open cases, subjects, status, and severity level.

#### **NOTE**

Cases are automatically closed if there is no reply from the client within ninety-six hours (four days).

#### Tips for good case management

- Monitor the support area frequently to avoid delays in cases waiting for customer feedback.
- » Read attentively the suggestions given by the support agent and follow their instructions.

» If the suggestion did not work, reply with an exact description of the steps followed and the results obtained.

#### Managing open cases

To start managing your cases:

- 1. [Login](https://accounts.gfi.com/) to the GFI Accounts Portal.
- 2. Click Get support and click Contact Support.

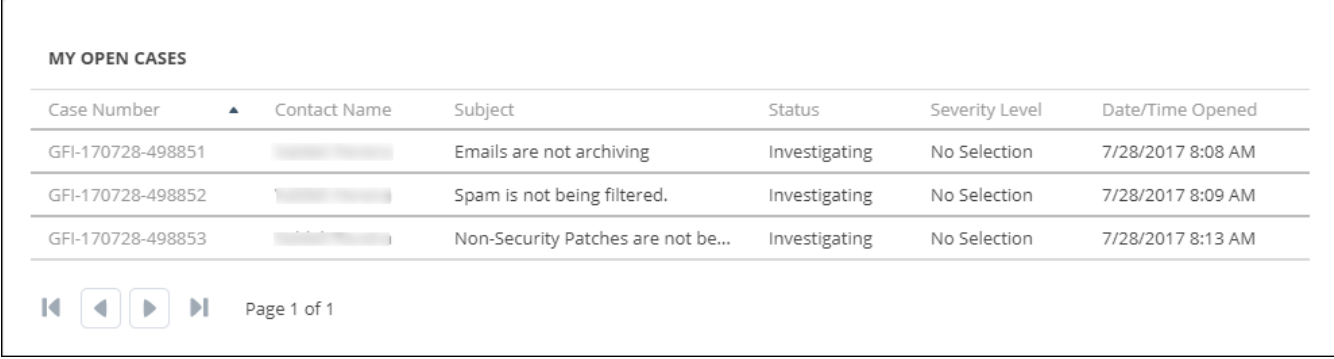

#### Screenshot 15: List of open cases

3. Click on the case number to see the status of your case.

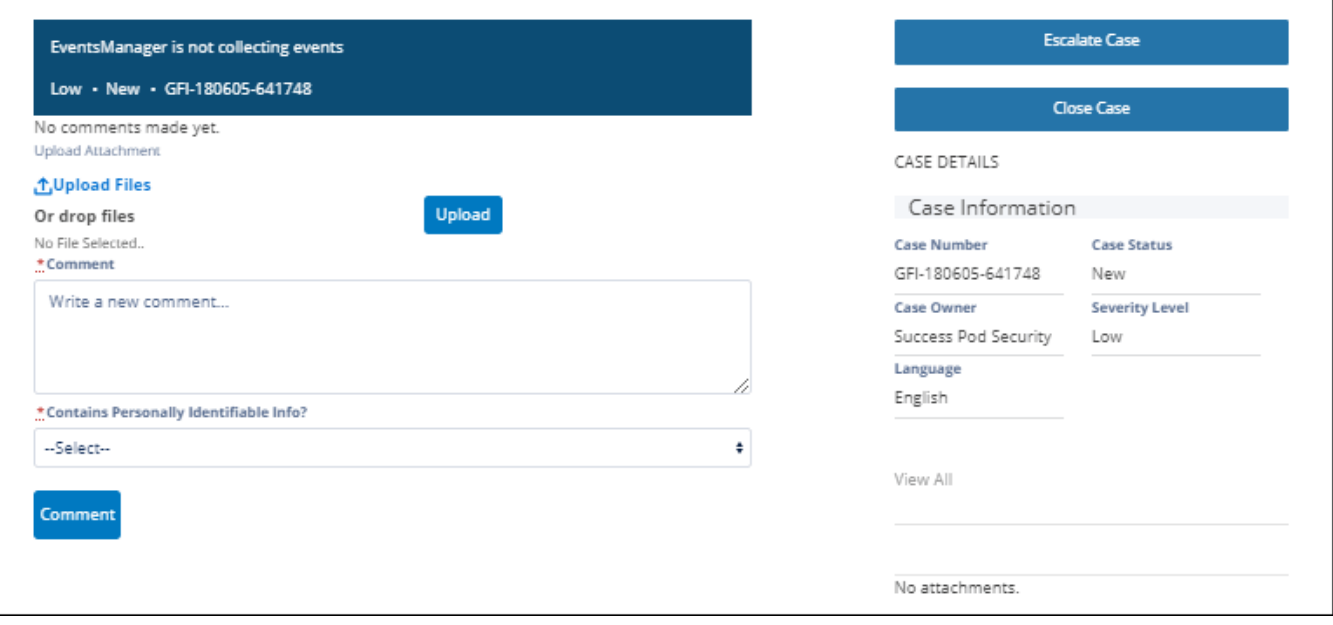

Screenshot 16: Details of an open case

4. On the left pane, you can see the case comments. Follow the steps suggested and reply with the results. When requested, attach screenshots, log files or any other attachments.

#### 5. Click Comment.

#### Case details

On the right pane you can see your case information:

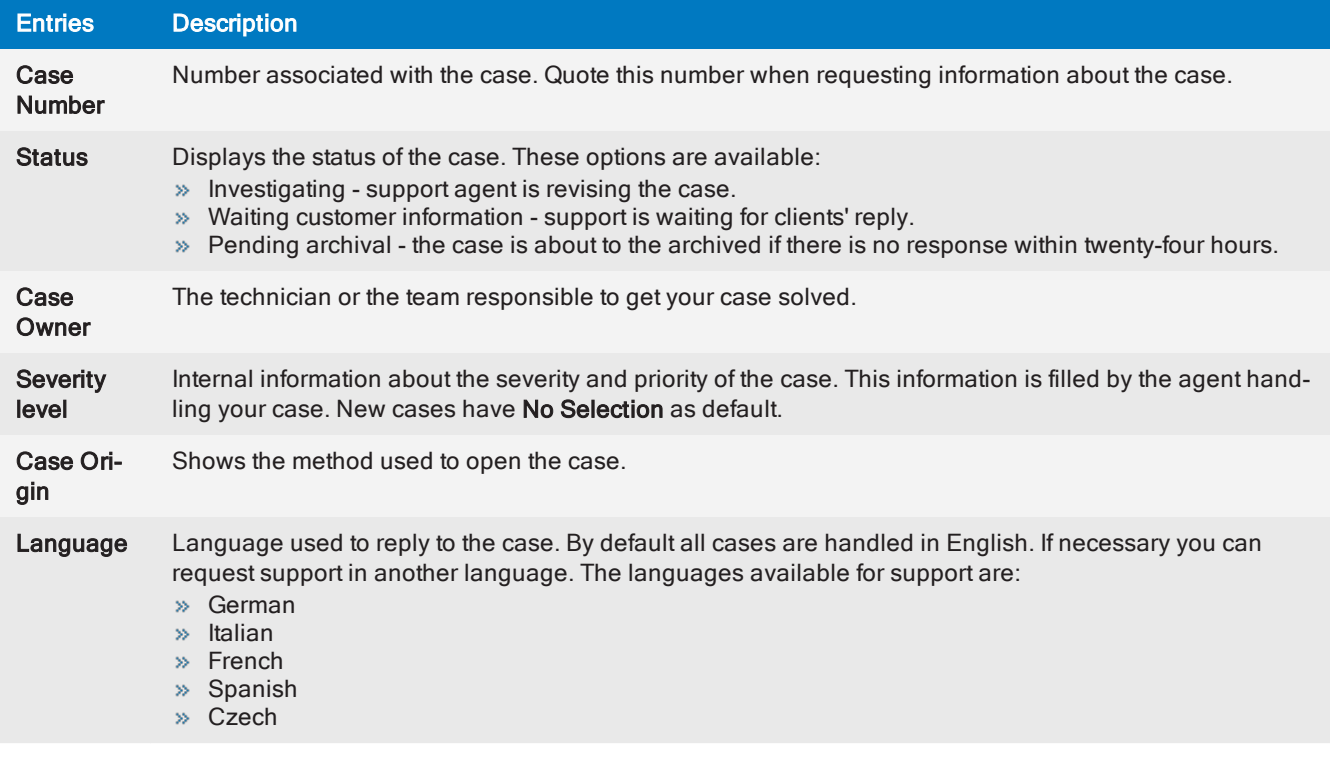

#### Escalating a case

If there was no reply within the last 24 hours or the case is taking too long to be solved you can click Escalate Case. The case will be escalated to a higher level of support or directly to our development team.

#### Closing a case

Once the case has been solved, you can click Close Case.

## <span id="page-29-0"></span>5 Other resources

If you have not found what you are looking for or if you have any comments, do not hesitate to get in touch with us. All comments are valued and inquiries are treated with the strictest confidence.

In this page you also find links to important information:

#### **Websites**

GFI / Kerio Forum: [http://forums.gfi.com](http://forums.gfi.com/) Support: <https://accounts.gfi.com/Support> Knowledge Base: <https://www.gfi.com/support/>

#### Email contacts

To contact sales: [sales@gfi.com](mailto:sales@gfi.com)

Customer License queries/accounts.gfi.com assistance: [customers@gfi.com](http://customers@gfi.com/)